智能制造基础技术系列教材 "互联网+"新形态一体化教材

## CAD/CAM 技术 实用案例教程(CAXA)

主编◎史卫朝 王丽洁

CAD/CAM JISHU SHIYONG ANLI JIAOCHENG(CAXA)

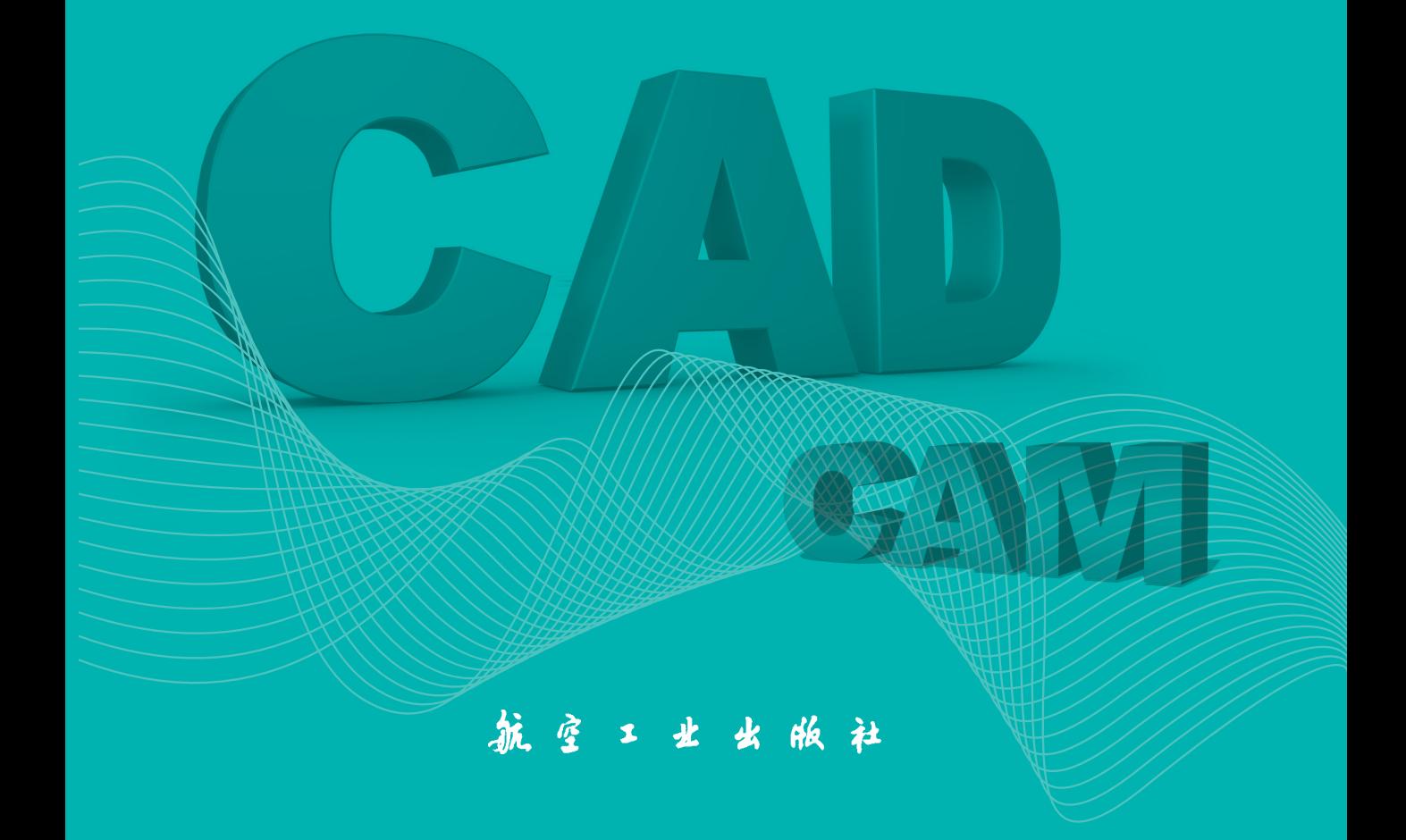

智能制造基础技术系列教材 "互联网+"新形态一体化教材

## CAD/CAM 技术 实用案例教程(CAXA)

主编◎史卫朝 王丽洁

CAD/CAM JISHU SHIYONG ANLI JIAOCHENG(CAXA)

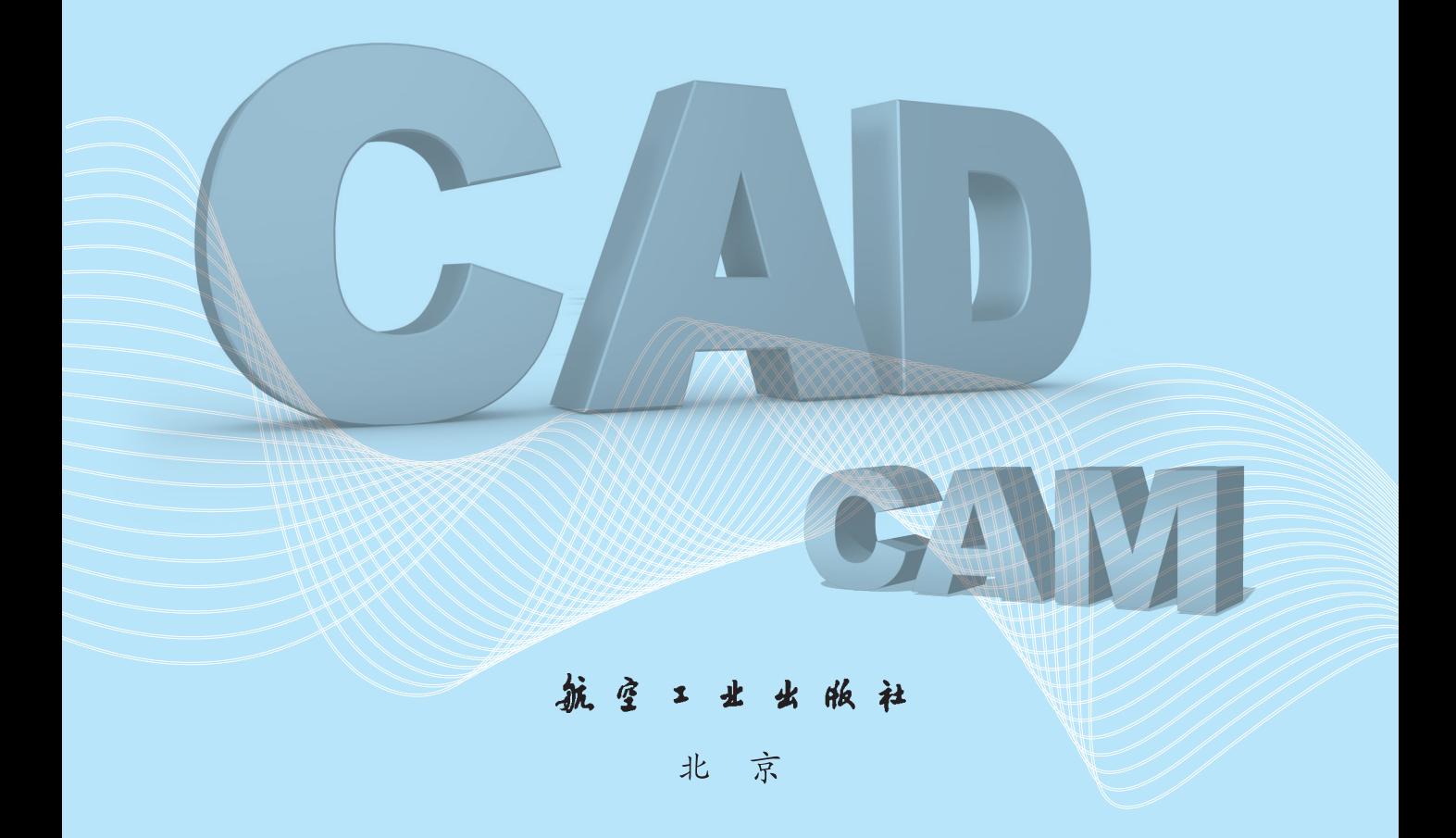

#### 内容提要

本书以 CAXA 2022 系列软件的实体造型、二维工程图绘制、数控加工与仿真、工艺文件编制等为核心内容,结合编者 多年教学与生产实践经验, 突出 CAD、CAPP、CAM 技术贯通。全书讲练结合, 图文并茂, 应用案例经典, 具有很好的启 发和引导作用。全书共分为三篇,内容包括 CAXA CAM 制造工程师 2022、CAXA CAM 数控车 2022、CAXA CAPP 工艺图 表 2022。本书既可作为机械工程及自动化相关专业的教材,也可作为从事 CAD/CAM 技术研究的工程技术人员的参考资料 或培训教材。

#### 图书在版编目(CIP)数据

 CAD/CAM 技术实用案例教程:CAXA / 史卫朝,王丽 洁主编 . —北京:航空工业出版社,2023.12

ISBN 978-7-5165-3651-3

 Ⅰ . ① C… Ⅱ . ①史… ②王… Ⅲ . ①机械设计-计算 机辅助设计-应用软件-高等学校-教材 ②机械制造-计 算机辅助制造-应用软件-高等学校-教材 3数控机床-计算机辅助设计-应用软件-高等学校-教材 IV. ① TH122 ② TH164 ③ 659

中国国家版本馆 CIP 数据核字(2023)第 251032 号

### CAD/CAM 技术实用案例教程 (CAXA) CAD/CAM Jishu Shiyong Anli Jiaocheng (CAXA)

航空工业出版社出版发行 (北京市朝阳区京顺路 5 号曙光大厦 C 座四层 100028) 发行部电话:010-85672666 010-85672683

——————————————————————————

北京荣玉印刷有限公司印刷 有一种 医二十二十二十二十二十二 全国各地新华书店经售 2023 年 12 月第 1 版 2023 年 12 月第 1 次印刷 开本:787 毫米 ×1092 毫米 1/16 字数:404 千字 印张: 17.5 定价: 52.00 元

## 编写委员会

主 编 | 史卫朝 王丽洁 副主编|徐德凯 刘志杰 段晓峰 参 编|王琪龙 张燕飞

# 前 言

党的二十大报告提出,"建设现代化产业体系。坚持把发展经济的着力点放在实体 经济上,推进新型工业化,加快建设制造强国、质量强国、航天强国、交通强国、网络 强国、数字中国。"党的二十大报告对制造业高质量发展提供了根本遵循、指明了前进方 向。在《中国制造 2025》中,软件被认为是关键的支撑技术,不仅可以实现对生产过程 的自动化、智能化和集成化控制,还可以实现制造数据的采集、分析和挖掘,帮助企业 进行决策和优化。因此,软件在智能制造中有着至关重要的作用。以 CAD、CAM 等为代 表的计算机辅助软件使得制造过程更加智能化、数字化和自动化。CAD、CAPP、CAE 和 CAM 贯通,以 PLM 为平台,以数字孪生体为核心,可实现 CAXA 统一数据源,是赋能 设计、智能智造的重要方面(即计划数据驱动),符合三维设计向着智能制造方向发展的 趋势。

本书基于以上技术发展,通过北京数码大方自主研发的 CAXA 2022 CAD/CAM 系 列 软 件(CAXA CAM 制造工程师 2022、CAXA CAM 数控车 2022、CAXA CAPP 工 艺 图表 2022)的讲解,重点突出 CAD、CAPP、CAM 技术贯通。其中,CAXA 制造工程 师 2022 篇重点介绍了软件的基本操作、线框构建、曲面造型、实体造型、数控加工; CAXA CAM 数控车 2022 篇重点介绍了工程图的绘制、数控车削加工(二轴和 C 轴加工); CAXA CAPP 工艺图表 2022 篇重点介绍了工艺模板定制、工艺图表生成。在结构上,先 进行应用案例介绍,再进行基本指令的讲解,力求帮助学生掌握各种指令的功能特点及 应用。

本书的主要特点如下。

(1)由易到难、由简到繁,再到综合应用。

(2)概念清晰,强调基本功扎实的同时,又将理论与应用案例相结合,突出 CAD、 CAPP、CAM 技术应用。

(3)通过典型应用案例,将学生所学过的相关技术理论知识有机地联系起来,培养并 强化学生三维数字化设计与制造的工程应用能力和创新能力。

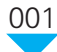

#### CAD/CAM 技术实用案例教程(CAXA)

(4)落实立德树人根本任务,贯彻《高等学校课程思政建设指导纲要》和党的二十 大精神,将专业知识与思政教育有机结合,推动价值引领、知识传授和能力培养紧密 结合。

此外,本书还为广大一线教师提供了相关教学资源库,有需要者可致电 13810412048 或发邮件至 2393867076@qq.com。

本书由史卫朝、王丽洁担任主编,徐德凯、刘志杰、段晓峰担任副主编,王琪龙、张 燕飞担任参编。其中第一篇由史卫朝、刘志杰、段晓峰、王琪龙编写,第二篇由史卫朝、 王丽洁、张燕飞编写,第三篇由史卫朝、徐德凯、王琪龙、张燕飞编写。此外,本书在编 写过程中得到了北京数码大方科技股份有限公司西北事业部的支持,在此表示感谢!

限于编者的水平,书中存在的遗漏或失误之处,恳请读者批评指正。

编 者 2023 年 6 月

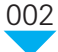

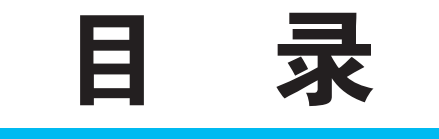

## 第一篇 **CAXA CAM** 制造 工程师 **2022**

## 模块一 CAXA CAM 制造工程师 2022 的基本操作 / 003

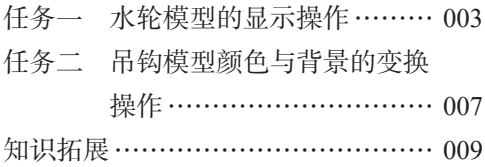

## 模块二 线框构建 / 013

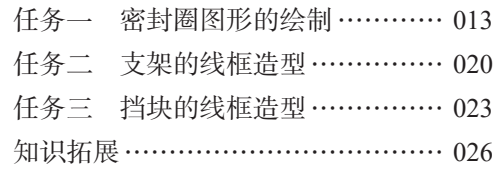

### 模块三 曲面造型 / 031

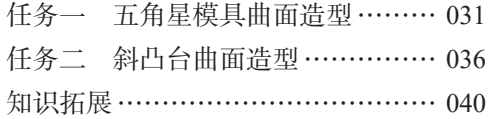

### 模块四 实体造型 / 049

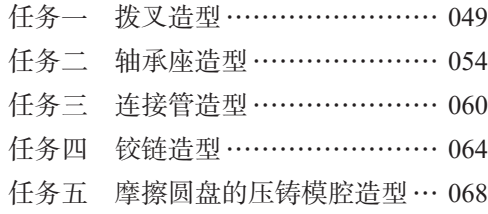

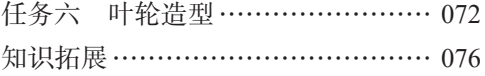

### 模块五 数控加工 / 088

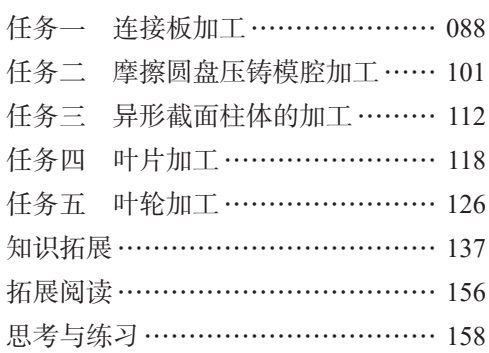

## 第二篇 **CAXA CAM** 数控车 **2022**

模块一 工程图绘制 / 167

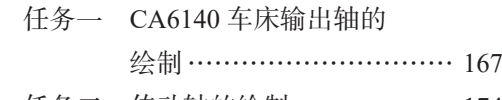

- 任务二 传动轴的绘制……………… 174
- 模块二 二轴加工 / 180
	- 任务一 连接轴加工………………… 180 任务二 转动心轴加工……………… 189

#### 模块三 C 轴加工 / 199

任务一 锥形轴端面加工…………… 199

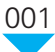

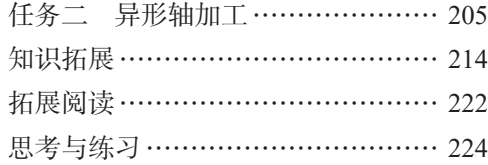

## 第三篇 **CAXA CAPP** 工艺图表 **2022**

## 模块一 工艺模板定制 / 229

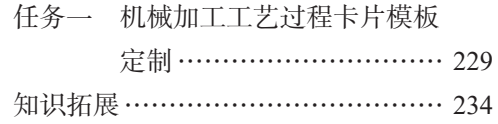

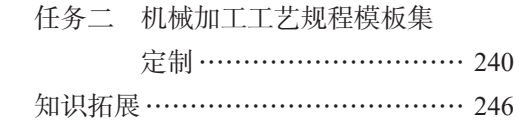

## 模块二 工艺图表生成 / 252

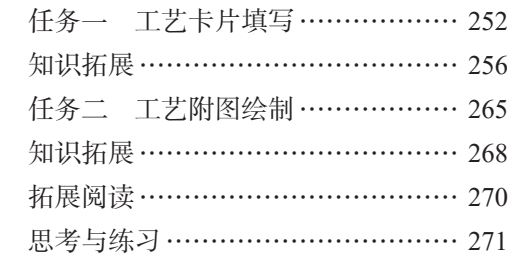

参考文献 / 272

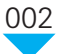

## 第一篇 CAXA CAM 制造工程师 2022

#### 本篇概述

机械制造是支撑国家经济发展的基础产业之一,是国家制造业的支柱、经济发展的推 动力量,同时也是国家科技创新和国家安全的重要保障。党的二十大报告提出加快建设制 造强国、质量强国、航天强国、交通强国、网络强国、数字中国,为制造业高质量发展提 供了根本遵循、指明了前进方向。因此,培养高素质的机械制造人才,提升学生的专业技 能和创新能力,对于国家发展具有重要的战略意义。本篇重点介绍 CAXA CAM 制造工程 师 2022 的基本操作、线框构建、曲面造型、实体造型及数控加工相关知识。

#### 学习目标

知识目标

- (1)了解 CAXA CAM 制造工程师 2022 的操作界面及工具条。
- (2)熟悉 CAXA CAM 制造工程师 2022 中颜色、渲染、材质、系统的设置方法。
- (3)掌握曲线生成、曲线编辑和几何变换方法。
- (4)熟悉曲面、实体的造型方法和编辑方法。
- (5)熟悉不同数控加工仿真方法。

#### 技能目标

- (1)会使用"视图定位"命令对模型进行视图操作。
- (2)能够利用三键鼠标完成模型的放大、缩小、平移和旋转操作。
- (3)能够综合运用多个造型命令完成造型。
- (4)能够合理地配置加工参数。
- (5)能够综合运用多个加工方法完成加工仿真。

#### 素养目标

- (1)养成分析问题、解决问题的习惯。
- (2)树立科技自信、科技强国的理想。
- (3)提高创新意识、创新能力和职业素养。

002

## CAXA CAM 制造工程师 2022 的 基本操作

## 任务一 水轮模型的显示操作

## 任务描述

模块一

轴流式水轮机是一种将水流能量转换为旋转机械能的动力机械,水轮是其重要的组成 部分。图 1-1-1 为水轮模型, 利用 CAXA CAM 制造工 程师 2022 完成水轮模型的显示操作。

## 任务分析

CAXA CAM 制造工程师 2022 提供了图形文件的显 示操作命令,包括视向定位、旋转、平移、放大、缩小 等操作。本案例将利用显示操作命令完成水轮模型视图 方向的变换,利用"渲染"命令完成模型材质的设置。

### 本案例的重点、难点

- (1)模型视图方向的变换方法。
- (2)作图平面的切换方法。

## 知识准备

- (1)熟悉计算机的基本操作及三键鼠标的使用。
- (2)了解机械制图的基本知识。
- (3)熟悉不同视图的确定方法。

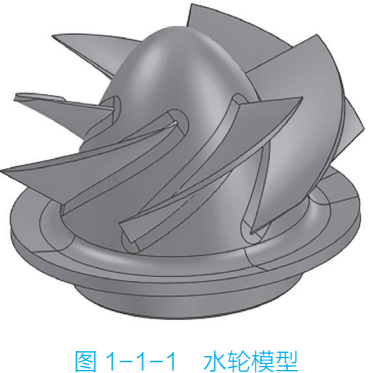

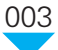

## 任务实施

(1)单击"打开"按钮,弹出"打开"对话框,在 CAXA CAM 制造工程师 2022 的 安装目录下,找到"Samples"文件夹,如图 1-1-2 所示,打开"水轮"文件。

| 圆打开<br>$\mathbf{x}$                                                          |                                                |                                                                                             |                                                                                        |                                                          |     |
|------------------------------------------------------------------------------|------------------------------------------------|---------------------------------------------------------------------------------------------|----------------------------------------------------------------------------------------|----------------------------------------------------------|-----|
| « CAXA > CAXACam > 24.0 > CamConfig > Samples<br>搜索 Samples<br>$-4$          |                                                |                                                                                             | ٩                                                                                      |                                                          |     |
| 新建文件夹<br>组织 ▼                                                                |                                                |                                                                                             |                                                                                        | $\Omega$<br><b>注 ▼</b><br>団                              |     |
| ◎ 音乐<br>▲                                                                    | $\overline{\phantom{a}}$<br>名称                 | 修改日期                                                                                        | 类型                                                                                     | 大小                                                       |     |
| 18 计算机<br><b>图 本地磁盘 (C:)</b><br>本地磁盘 (D:)<br>$\subset$<br><b>□ 本地磁盘 (E:)</b> | 2 USB加密锁<br>図 吊钩<br>3 锻模电极<br>3 飞机模型<br>2 盒体实体 | 2020/9/23 13:43<br>2020/9/23 13:48<br>2020/9/23 13:48<br>2020/9/23 13:45<br>2020/9/23 13:44 | IronCAD Machin<br>IronCAD Machin<br>IronCAD Machin<br>IronCAD Machin<br>IronCAD Machin | 8,160 KB<br>376 KB<br>24,020 KB<br>1,140 KB<br>11,912 KB |     |
| □ 本地磁盘 (F:)<br>TOSHIBA EXT (<br>¢۵<br>BD-ROM 驱动器                             | 2 可乐瓶底<br>2 平面区域<br>2 双层叶轮<br>图水轮              | 2020/9/23 13:45<br>2020/9/23 13:43<br>2020/9/23 13:45<br>2020/9/23 13:45                    | IronCAD Machin<br>IronCAD Machin<br>IronCAD Machin<br>IronCAD Machin                   | 404 KB<br><b>68 KB</b><br>708 KB<br>8,860 KB             |     |
| ← 网络                                                                         |                                                |                                                                                             |                                                                                        |                                                          |     |
| 文件名(N):                                                                      |                                                | 菜单                                                                                          | 制造文件 (*.mcs)<br>۰<br>打开(O)                                                             | 取消                                                       | .ii |

图 1-1-2 "打开"对话框

(2)单击"菜单"→"显示"→"视向设置"下拉按钮,打开视图方向菜单,选 择"主视图""俯视图""左视图""右视图""后视图""仰视图"等命令可以显示不同视图 方向的零件。或在状态栏中,选择不同的视图方向,也可显示不同视图方向的零件,如 图 1-1-3 所示。

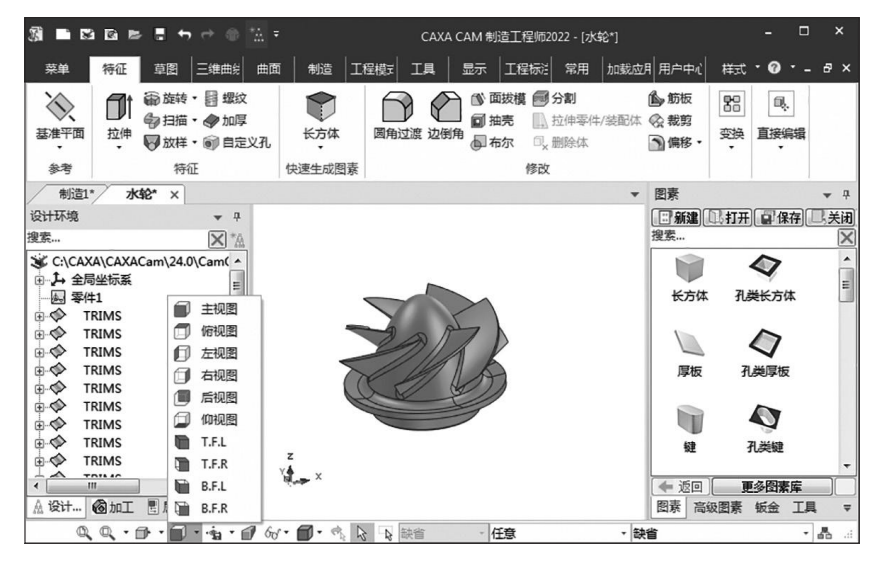

图 1-1-3 选择视图方向

(3)单击"菜单"→"显示"→"显示"下拉按钮,打开视图显示操作命令菜单,在 此可以实现零件视图的动态缩放、局部放大、平移和动态旋转操作。

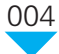

(4)在键盘上分别按 F2、F3、F5、F6、F7、F8、F9 键,观察图形视图及坐标系的 变化。

①按 F2 键可以实现鼠标左键拖动平移操作,按 ESC 键或单击鼠标中键结束操作。按 Shift 键 + 鼠标中键也可实现鼠标左键拖动平移操作。

②按 F3 键可实现鼠标左键动态旋转操作,按 ESC 键结束操作。长按鼠标中键也可实 现动态旋转操作。

③按"Ctrl+F2"组合键可实现相对上下左右移动操作。

④按 F5 键可以选择 X-O-Y 平面显示,且 X-O-Y 平面为当前作图平面。

⑤按 F6 键可以选择 Y-O-Z 平面显示,且 Y-O-Z 平面为当前作图平面。

⑥按 F7 键可以选择 X-O-Z 平面显示,且 X-O-Z 平面为当前作图平面。

⑦按 F8 键可以显示轴测图。

⑧按 F9 键可以切换作图平面(注意观察坐标系之间斜线的变化)。

(5)将鼠标指针置于零件上,单击鼠标右键,在弹出的快捷菜单中选择"编辑材 质库"命令,弹出"编辑材料"对话框,选择"国际材料"→"铜合金"→"H90"选 项,单击"确定"按钮,添加材料完成,结果如图 1-1-4 所示。将鼠标指针置于零件 上,单击鼠标右键,在弹出的快捷菜单中选择"取消材料"命令,可以删除已添加的 材料。

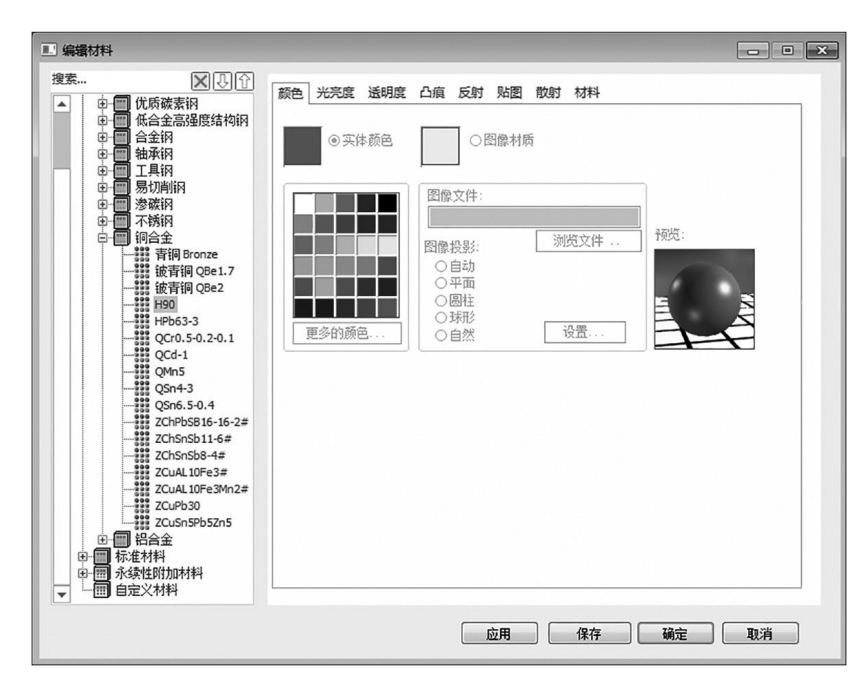

#### 图 1-1-4 编辑材料

(6)单击"显示"→"渲染器"→"真实感"按钮,在弹出的对话框中单击"性能设 置"→"最佳效果"→"确定"按钮, 渲染结果如图 1-1-5 所示。在对话框中选择"性能 设置"→"恢复所有到默认值"选项,单击"确定"按钮,取消渲染。

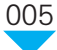

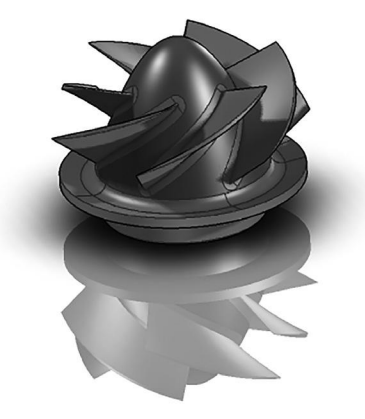

图 1-1-5 渲染结果

(7) 单击"文件"→"另存为"按钮,弹出"另存为"对话框,选择保存路径,输入 文件名,选择保存类型并单击"保存"按钮,即保存文件,如图 1-1-6 所示。

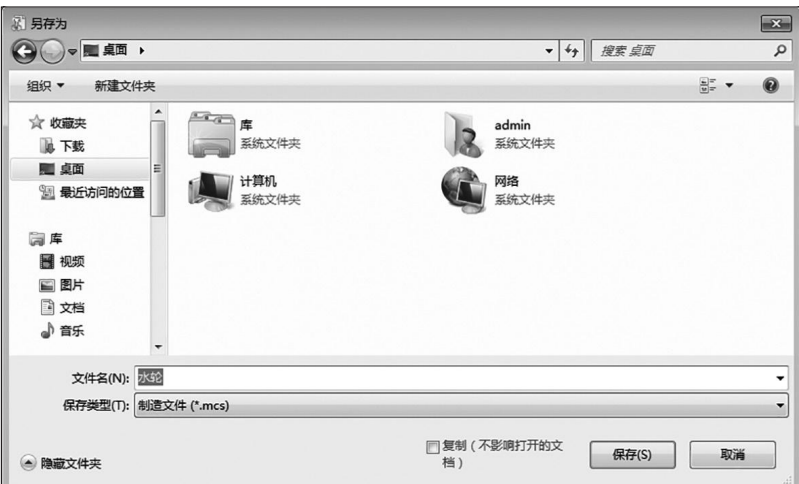

#### 图 1-1-6 "另存为"对话框

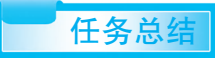

水轮模型的显示操作不仅用到了 CAXA CAM 制造工程师 2022 的基本操作命令, 还 用到了作图平面切换的技巧。此外,在保存文件过程中,可考虑更改文件的类型,便于利 用不同的 CAD、CAM 软件编辑水轮模型。

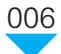

## 任务二 吊钩模型颜色与背景的变换操作

## 任务描述

吊钩是起重机械中常见的一种吊具,如图 1-1-7 所示, 利用 CAXA CAM 制造工程师 2022 完成吊钩模型颜色与 背景的变换操作。

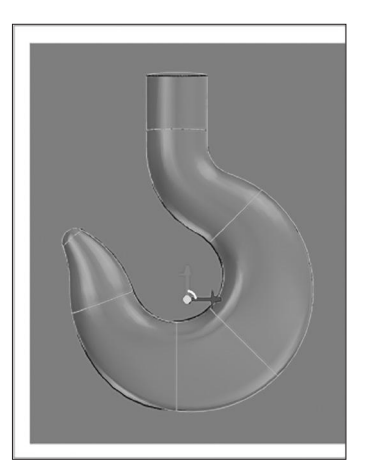

图 1-1-7 吊钩

## 任务分析

CAXA CAM 制造工程师 2022 提供了图形文件的设置 操作命令,包括层设置、拾取过滤设置、系统设置、光源 设置和材质设置等。本案例将利用"颜色"命令改变吊钩 模型的颜色,并利用"背景"命令设置模型背景颜色。

### 本案例的重点、难点

- (1)图素单选、多选和框选方法。
- (2)更改图素颜色的方法。
- (3)更改背景颜色的方法。

### 知识准备

(1)熟悉 CAXA CAM 制造工程师 2022 文件的打开、保存方法。

(2)了解曲面与实体的概念区别。

### 任务实施

(1)单击"打开"按钮,弹出"打开"对话框,在 CAXA CAM 制造工程师 2022 的 安装目录下,找到"Samples"文件夹,打开"吊钩"文件。

(2)在状态栏中将拾取过滤由"任意"改为"面",框选吊钩曲面,单击鼠标右键, 在弹出的快捷菜单中选择"智能渲染"命令,弹出"智能渲染属性"对话框,选择实体颜 色为黄色,渲染结果如图 1-1-8 所示。

(3)单击设计元素库右下角的扩展按钮, 在打开的扩展菜单中选择"颜色"命令, 打开 颜色元素库,选择红色并拖动至矩形平台,即可完成颜色的变化,如图 1-1-9 所示。

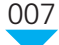

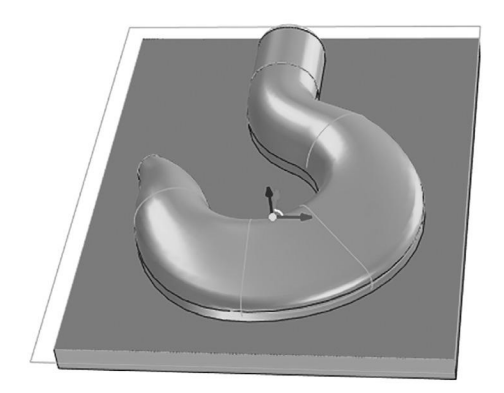

图 1-1-8 吊钩曲面颜色渲染结果 图 1-1-9 矩形平台颜色

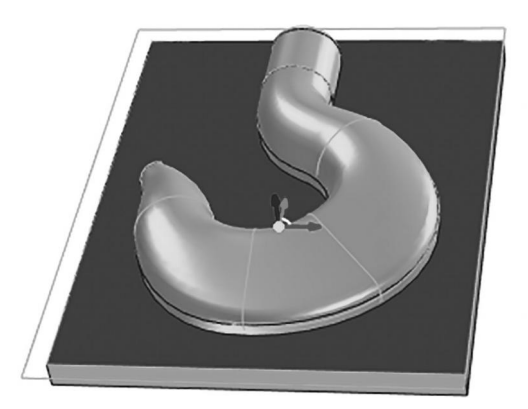

(4) 在绘图区空白处单击鼠标右键, 在弹出的快捷菜单中选择"显示"命令, 弹出 "设计环境属性"对话框,选择"背景"→"背景设置"→"颜色"选项,修改"顶部颜 色"为白色,即完成背景颜色修改,结果如图 1-1-10 所示。若需恢复默认设置,则修改 "顶部颜色"为"自动"即可。

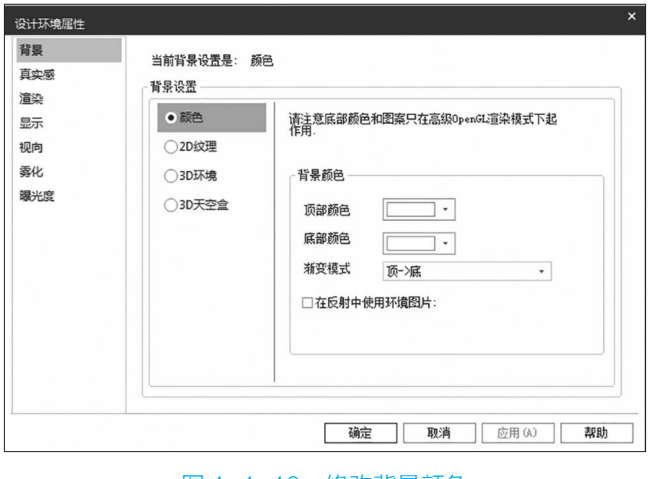

#### 图 1-1-10 修改背景颜色

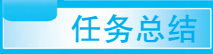

吊钩模型颜色与背景的变换操作不仅用到了 CAXA CAM 制造工程师 2022 的基本操 作命令,还用到了图素的拾取技巧。此外,在拾取图素过程中,通过更改拾取类型,可以 拾取不同的对象。

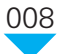

## 国知识拓展

#### **1.** 工作界面

工作界面是交互式 CAD、CAM 软件与用户进行信息交流的中介。CAXA CAM 制 造工程师 2022 通过工作界面反映当前信息状态及将要执行的操作,用户按照工作界面 提供的信息做出判断,并经由输入设备进行下一步操作。CAXA CAM 制造工程师 2022 的工作界面包括两种风格:最新的 Fluent 风格和经典风格。Fluent 风格界面主要使用 功能区、快速启动工具栏和菜单按钮访问常用命令,经典风格界面主要通过主菜单和 工具栏访问常用命令。用户可以通过快捷键" Ctrl+Shift+F9"在两种风格界面间进行 切换。

CAXA CAM 制造工程师 2022 最上方为快速启动栏、软件名称和当前文件名称。快速 启动栏下方是按照功能划分的功能区。其工作界面中间是设计环境显示区域,设计环境显 示区域上方为多文档标签页,左侧显示设计树、属性等,右侧是可以自动隐藏的设计元素 库,最下方是状态栏,主要有操作提示、视图尺寸、单位、视向设置、设计模式选择、配 置设置等按钮,如图 1-1-11 所示。

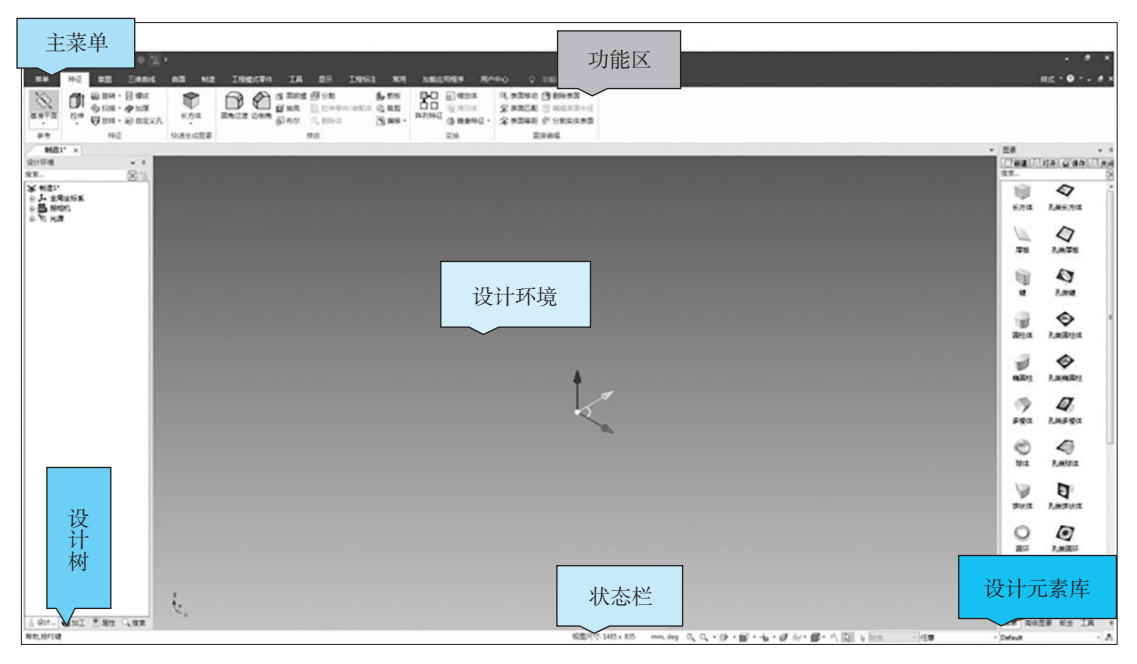

图 1-1-11 CAXA CAM 制造工程师 2022 工作界面

(1)系统选项。

操作路径:单击主菜单中的"工具"→"选项"按钮,弹出如图 1-1-12 所示对话框, 在此可进行系统参数配置。

(2)自定义选项卡。

操作路径:在选项卡空白处单击鼠标右键,在弹出的快捷菜单中选择"自定义选择

卡"选项,弹出图 1-1-13 所示对话框,在此可以自定义选项卡。

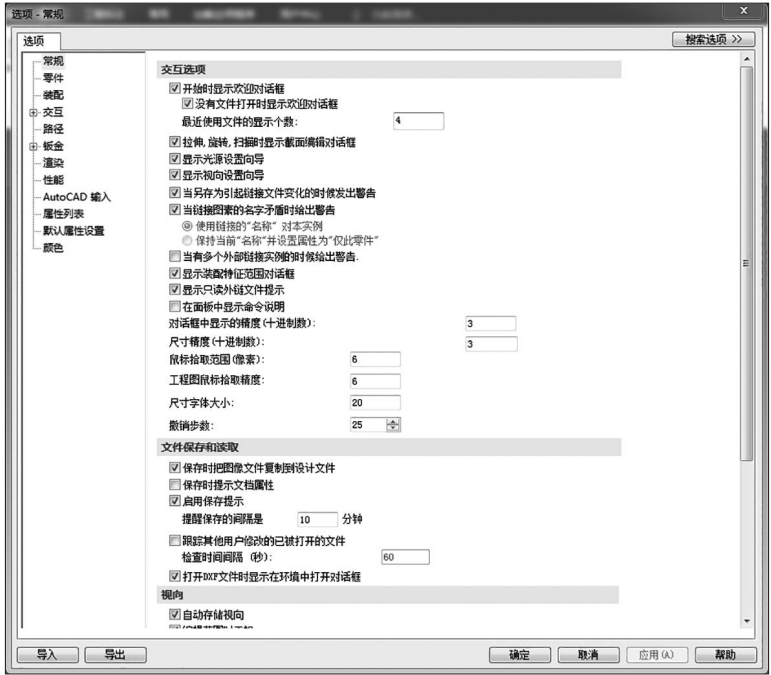

图 1-1-12 "选项 - 常规"对话框

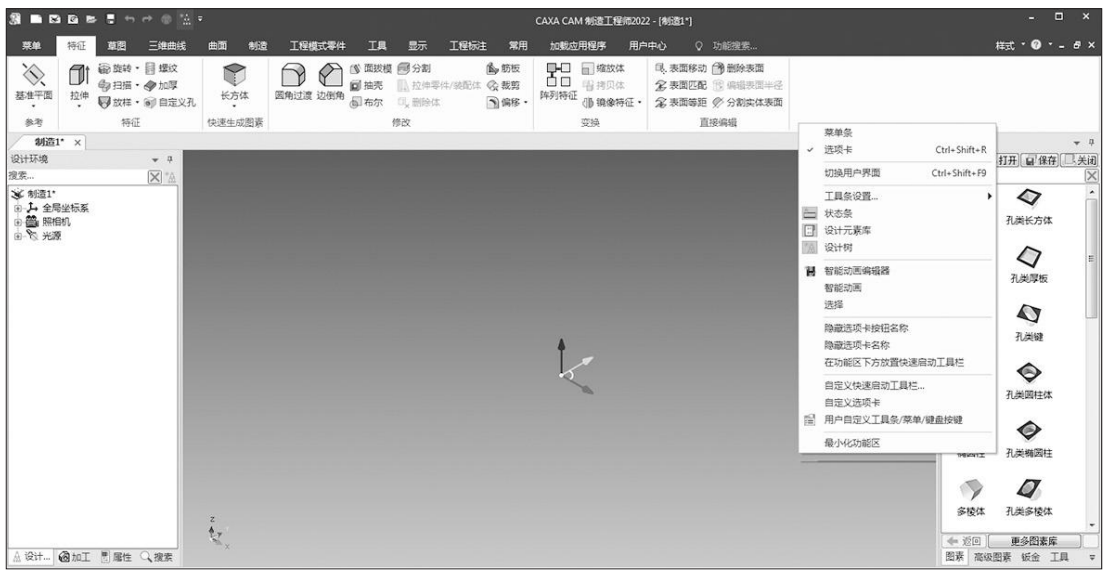

#### 图 1-1-13 选项卡右键快捷菜单

单击对话框中的"自定义选项卡"→"功能搜索"按钮,可以查询软件的全部功 能,建议进行创建零件、导入几何体、存为装配/零件等命令的添加,以方便使用,如 图 1-1-14 所示。此处选择右键快捷菜单中的"用户自定义工具条 / 菜单 / 键盘按键"命 令,还可以自定义常用命令的快捷键等。

010

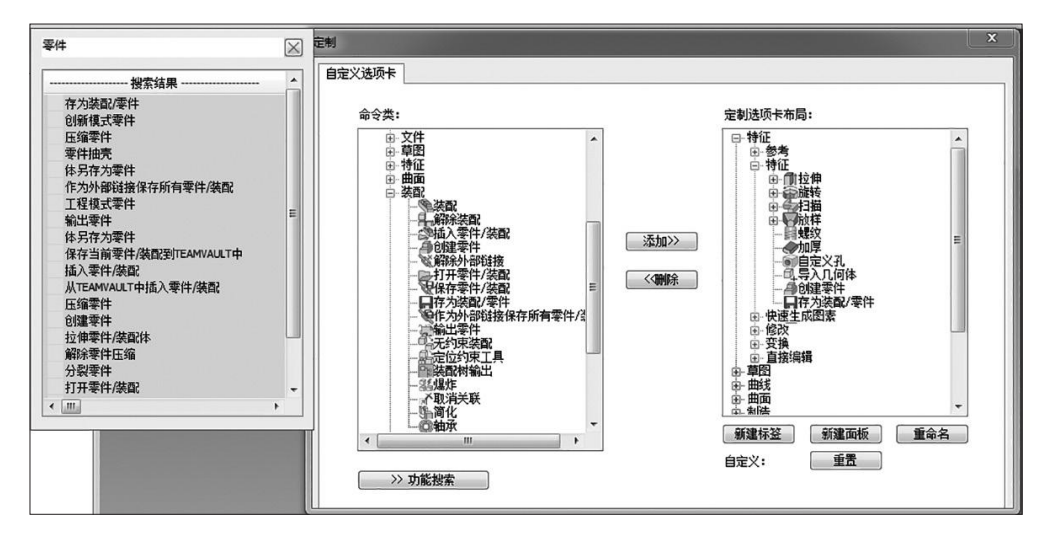

图 1-1-14 自定义选项卡

(3)设计元素库。

CAXA CAM 制造工程师 2022 中设计元素库的作用在于配合拖放式操作直接生成三维 实体,设计元素库所在路径: 软件安装目录\Appdata\zh-cn\Catalogs\Scene。设计元素库默 认位于 CAXA CAM 制造工程师 2022 工作界面右侧, 如图 1-1-11 所示, 也可以拖动设计 元素库浮动到自己想要的位置。

目前可用的设计元素库有图素、高级图素、动画、钣金、管道、阀体、关节件、钢结 构、家具、工具、建筑、景观、纹理、表面光泽、颜色等。此外,还可以生成自己的设计 元素库或者获得其他人的共享图库。

(4)设计(加工)树。

设计(加工)树以树图表的形式显示当前设计环境中所有内容,从设计环境本身到 其中的产品(装配、组件)、零件、零件内的智能图素、群组、约束条件、视向和光源等。 CAXA CAM 制造工程师环境中提供了设计(加工)树的查阅功能,该功能具有以下几个 方面的作用。

①提高设计效率。当设计相似度较高的一些零件时,只需利用设计树对其中的某几个 造型进行修改,就可以生成新的零件,无需从头进行设计。另外,还可以从设计树中快速 地选择零件中包含的图素,提高设计速度。

②共享设计及加工经验。可以通过查阅设计(加工)高手的设计树了解他们的设计 (加工)思路,学习到他们的设计(加工)技巧,这也是设计(加工)分享的一种手段。

**2.** 显示控制操作

为了方便进行交互式设计,需要熟练应用显示控制,如缩放、旋转、平移等。下面介 绍几个常用的显示控制项及其快捷键。

:上下左右移动画面,快捷键为 F2、Shift+ 鼠标中键。

:任意角度旋转观察设计零件,快捷键为 F3、鼠标中键。

:拉近、拉远观察零件,快捷键为 Ctrl+ 鼠标中键。

- $S:$ 模拟走入设计环境观察的效果。
- :动态缩放,快捷键为鼠标中键。
- :窗口缩放。
- :从一个指定的画面进行观察。
- :全屏显示,快捷键为双击鼠标中键。
- :选择透视效果,快捷键为 F9。
- F5:X-Y 平面正视。
- F6:Y-Z 平面正视。
- F7:X-Z 平面正视。
- F8:轴测视图。
- F9:切换绘图平面(绘制曲线时)。

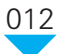

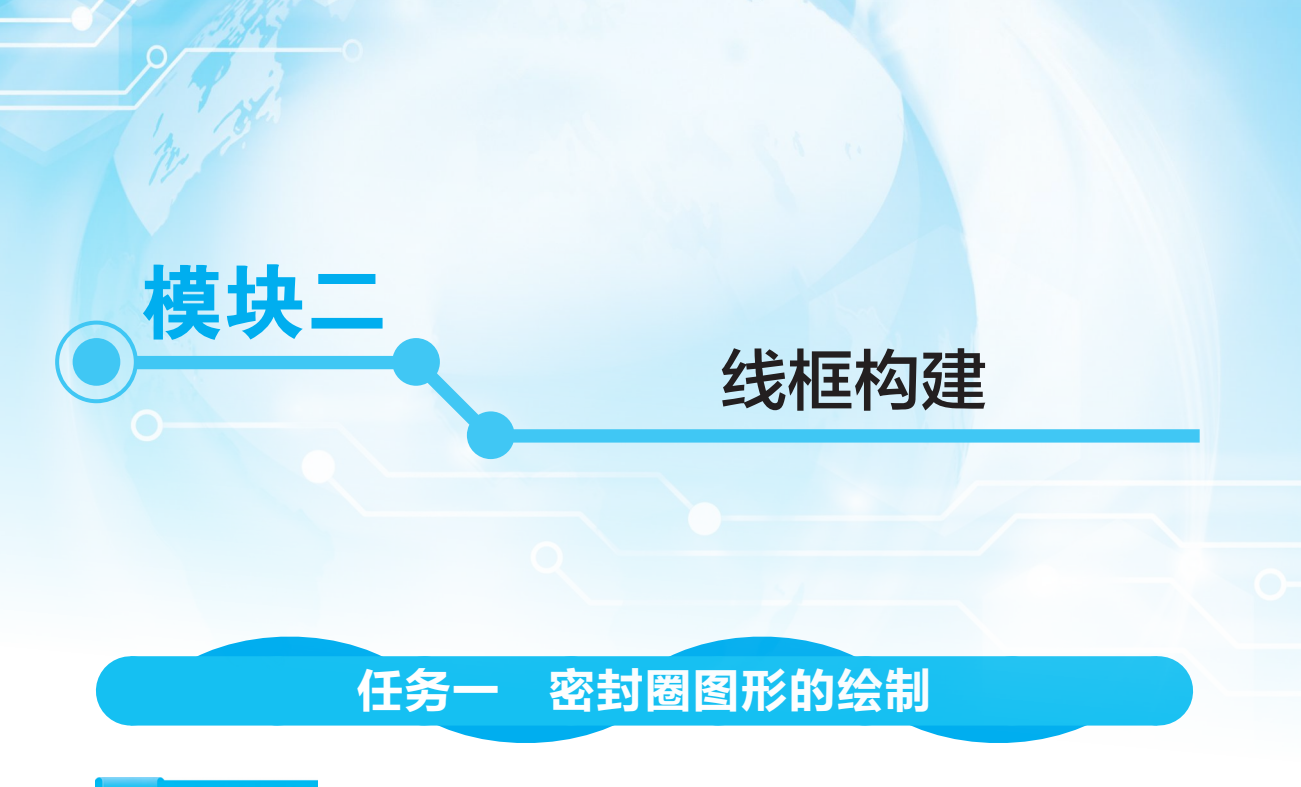

## 任务描述

密封圈在特定的工作压力和温度下具有良好的密封性能,并随着压力的增加自动提高密封 性能。根据图 1-2-1 所示相关尺寸,利用 CAXA CAM 制造工程师 2022 完成密封圈图形的绘制。

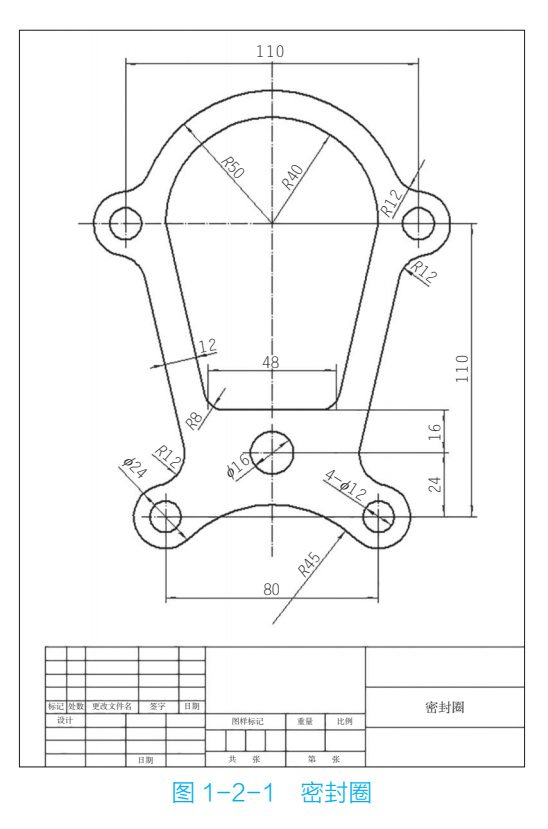

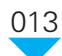

## 任务分析

二维图形由一系列的点、直线、圆弧及样条线组成,可用于描述零件的外形轮廓, 是曲面造型和实体造型的基础。本案例的密封圈由直线、圆、圆弧等线条组成,可考 虑利用 CAXA CAM 制造工程师 2022 的基本绘图命令及曲线编辑命令,完成密封圈的 绘制。

#### 本案例的重点、难点

- (1)各线条之间位置关系的确定。
- (2)图形绘制过程中基准的选择。
- (3)如何在绘图过程中搭建辅助线。

#### 知识准备

- (1)了解机械制图的基本步骤。
- (2)了解参数化绘图的基本原理。
- (3)熟悉直线、圆弧、圆等线条的类型和绘制方法。

## 任务实施

 $(1)$ 单击主菜单的"三维曲线"→"三维曲线"按钮,按 F5 键使 X-Y 平面正视。

 $(2)$ 单击"直线"→"当前命令:水平 / 垂直线"按钮,设置"长度: 250",结果如 图 1-2-2 所示。

 $(3)$ 单击"偏移曲线"→"当前命令:单根" 按钮,设置"长度: 24", 拾取步骤(2)的水平 线, 设置偏移方向为 Y 正向, 结果如图 1-2-3 所示。

 $(4)$  单击"圆"→ "当前命令: 圆心 + 半径" 按钮,拾取并设置步骤(2)与步骤(3)的线条 交点为圆心,输入圆半径 8,按回车键完成圆的绘 制,结果如图 1-2-4 所示。

(5)单击"偏移曲线"→"当前命令:单根" 按钮,设置"长度: 110", 拾取步骤(2)的水平 线, 设置偏移方向为 Y 正向, 设置 "长度: 55", 拾取步骤(2)的垂直线,设置偏移方向分别为 X 正向和 X 负向, 结果如图 1-2-5 所示; 再次单击

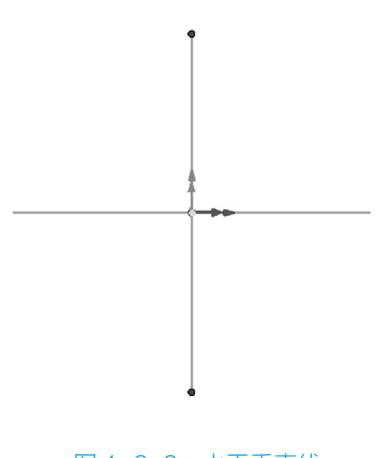

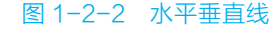

"偏移曲线"→"当前命令:单根"按钮,设置"长度:40",拾取步骤(2)的垂直线, 设置偏移方向分别为 X 正向和 X 负向, 结果如图 1-2-6 所示。

014

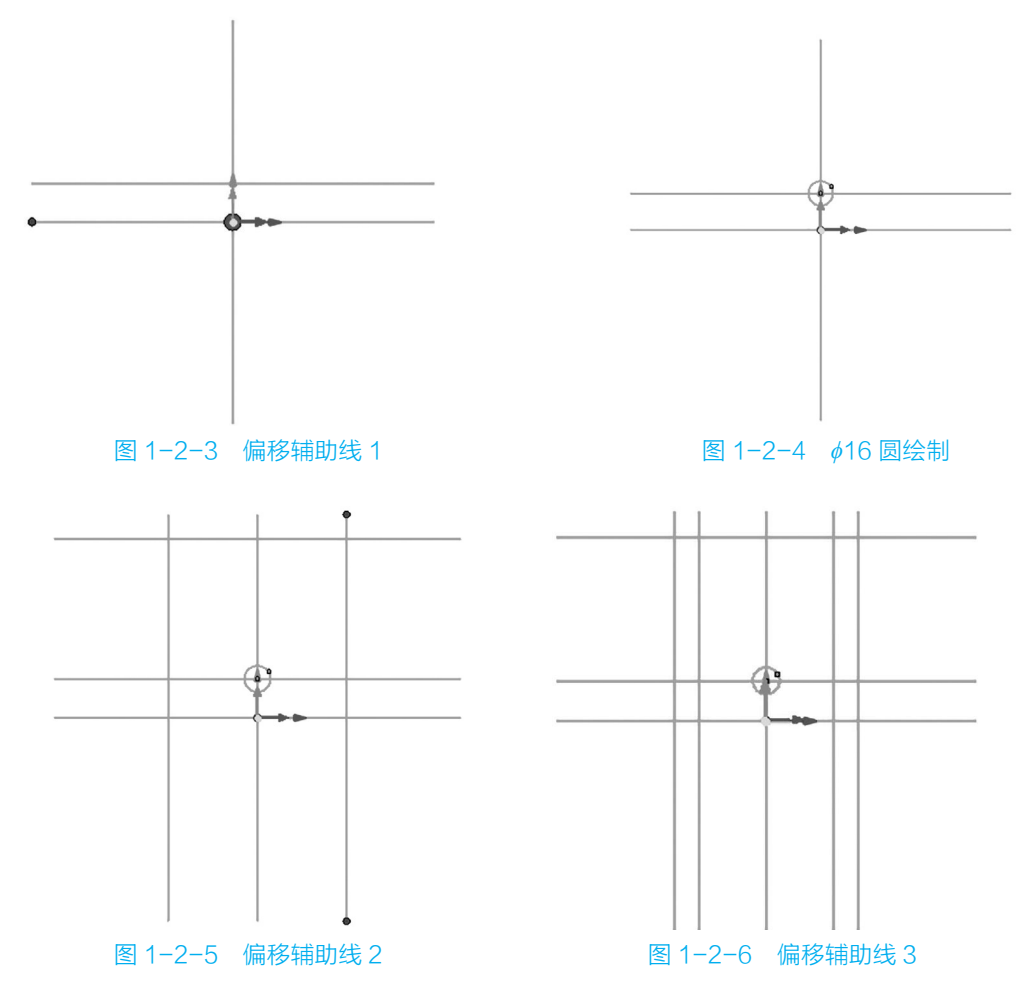

 $(6)$  单击"圆"→"当前命令: 圆心 + 半径"按钮, 输入圆半径 6, 按图 1-2-7 所示 分别绘制圆形;再次单击"圆"→"当前命令:圆心 + 半径"按钮, 分别输入圆半径 40 和 55,参考图 1-2-8 所示绘制圆形。

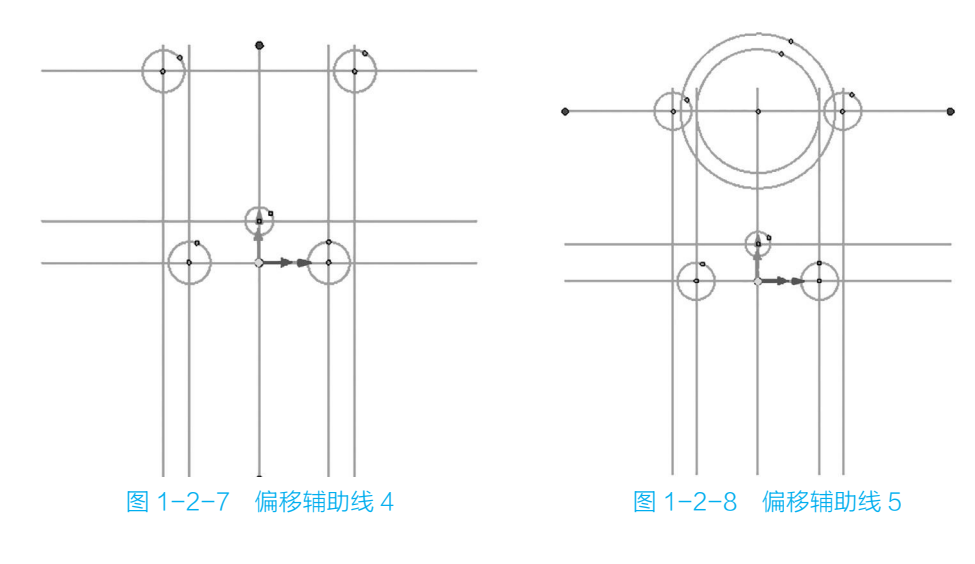

015

(7)执行"删除"和"裁剪"命令,去除图中多余线条,结果如图 1-2-9 所示。

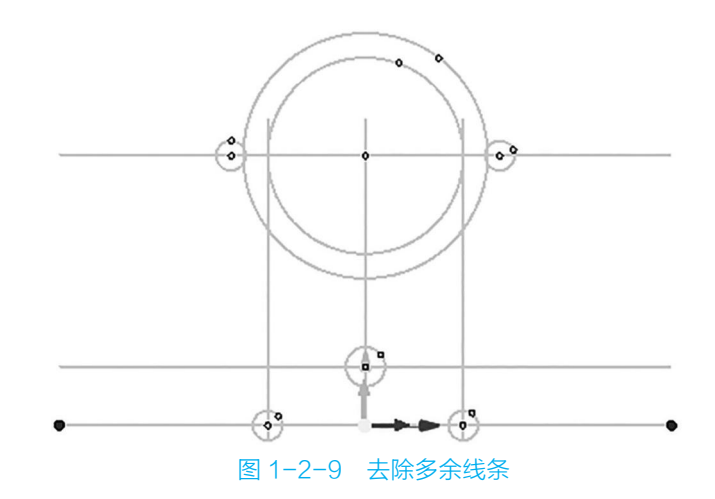

(8)单击"偏移曲线"→"当前命令:单根"按钮,设置"长度:24",拾取步骤 (2)的垂直线,设置偏移方向分别为 X 正向和 X 负向,结果如图 1-2-10 所示。

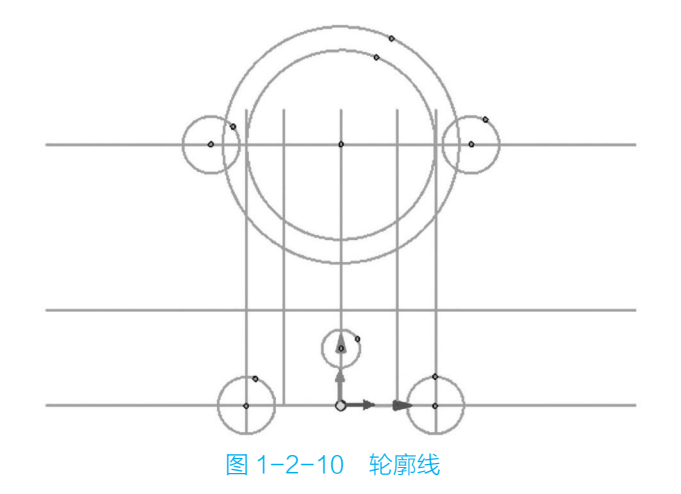

(9) 单击"直线"→"两点线,连续"按钮,将几个端点连接起来,结果如图 1-2-11 所示。

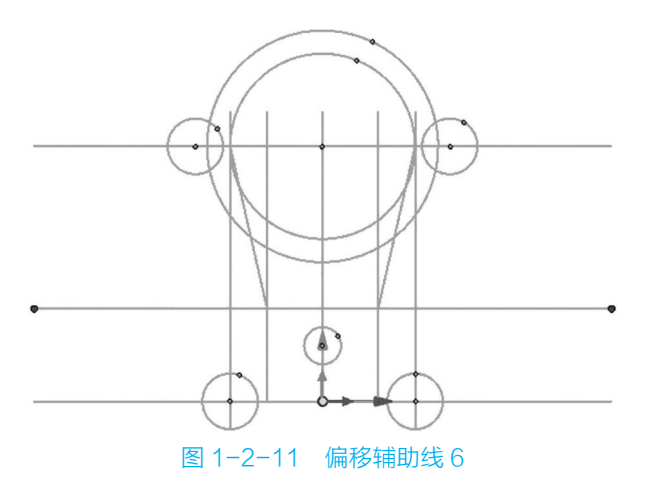

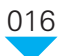

(10)执行"删除"和"裁剪"命令,去除图中多余线条,结果如图 1-2-12 所示。

(11)单击"偏移曲线"→"当前命令:单根"按钮,设置"长度:12",拾取步骤 (9)的连接线,设置偏移方向分别为 X 正向和 X 负向,结果如图 1-2-13 所示。

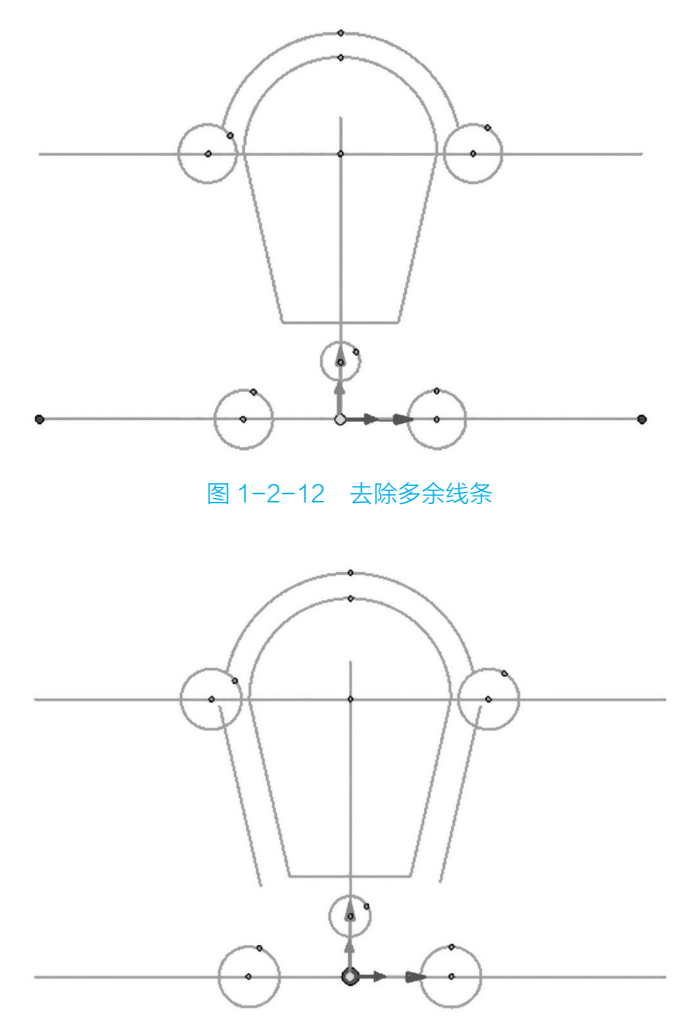

图 1-2-13 基础轮廓线

(12)单击"曲线拉伸"→"当前命令:拉伸"按钮,选择直线下方端点,直线变黄 后拖动至指定点,结果如图 1-2-14 所示。

 $(13)$ 单击"过渡 / 倒角"→"当前命令: 圆弧过渡"按钮, 设置圆弧半径为 12, 选 择步骤(11)的直线和半径 12 的圆,结果如图 1-2-15 所示。

(14) 单击"曲线拉伸"→"当前命令: 拉伸"按钮, 选择左侧两个圆弧下方端点, 圆弧变黄后拖动至指定点,结果如图 1-2-16 所示。

 $(15)$  单击"圆"→ "当前命令: 圆心 + 半径"按钮, 输入圆半径 6, 按图 1-2-17 所 示分别绘制圆形。

(16)执行"删除"和"裁剪"命令,去除图中多余线条,结果如图 1-2-18 所示。

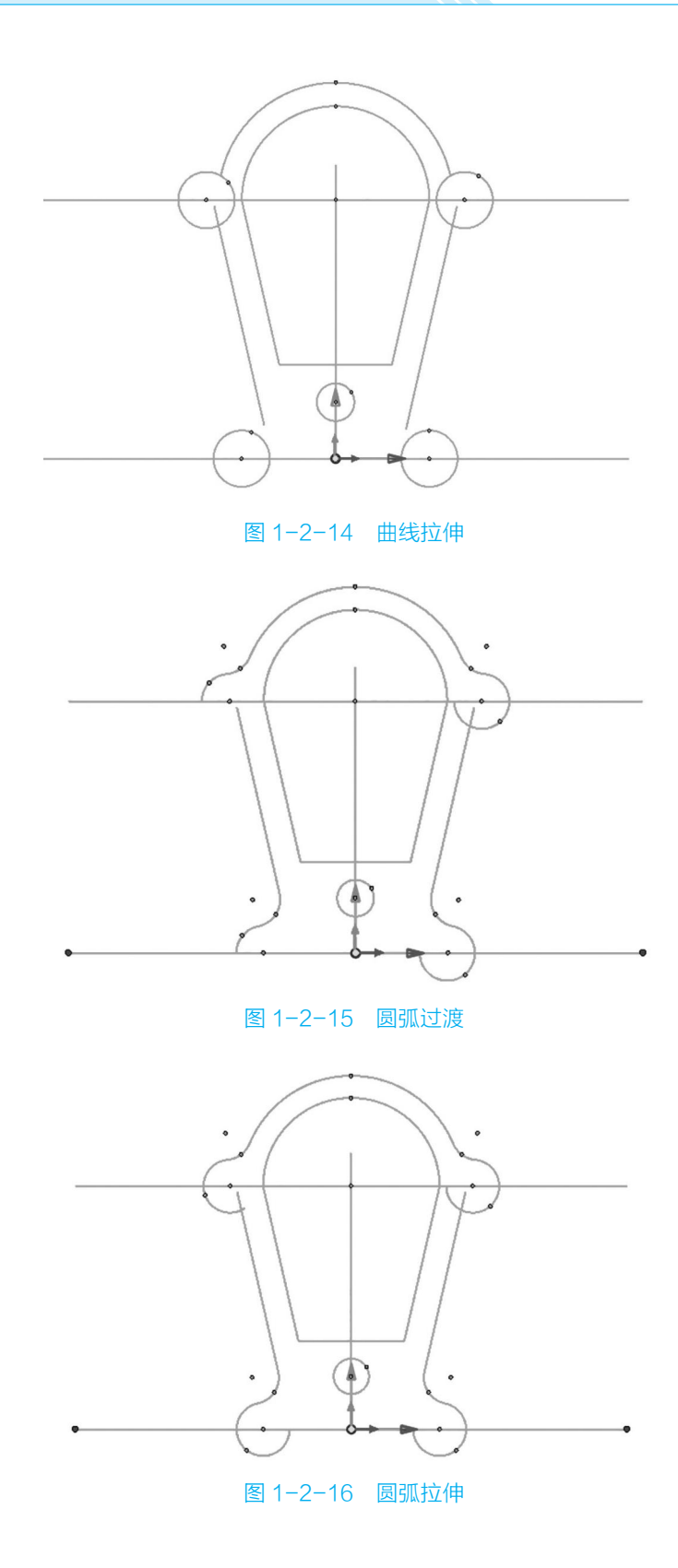

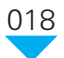

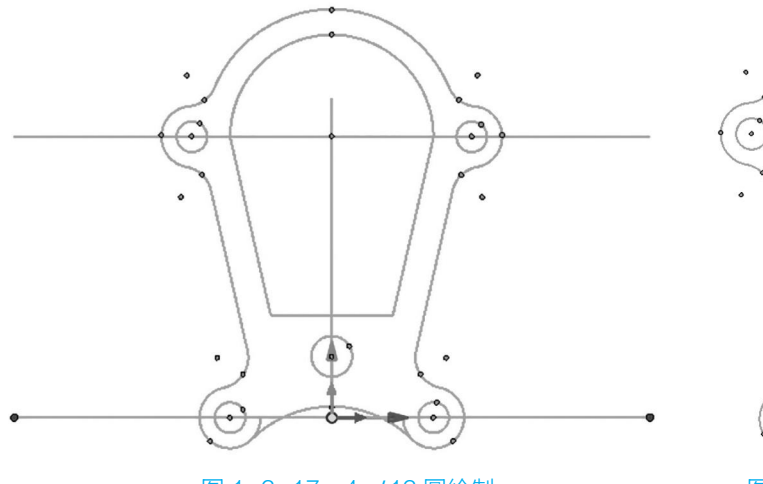

图 1-2-17 4-*ϕ*12 圆绘制  图 1-2-18 去除多余线条

 $\blacklozenge$ 

(17) 单击"过渡 / 倒角"→"当前命令: 圆弧过渡"按钮, 设置圆弧半径为 8, 选择 斜线与直线,结果如图 1-2-19 所示。

(18)单击"确定"按钮退出三维曲线绘制状态,完成的密封圈图形的绘制,结果如 图 1-2-20 所示。

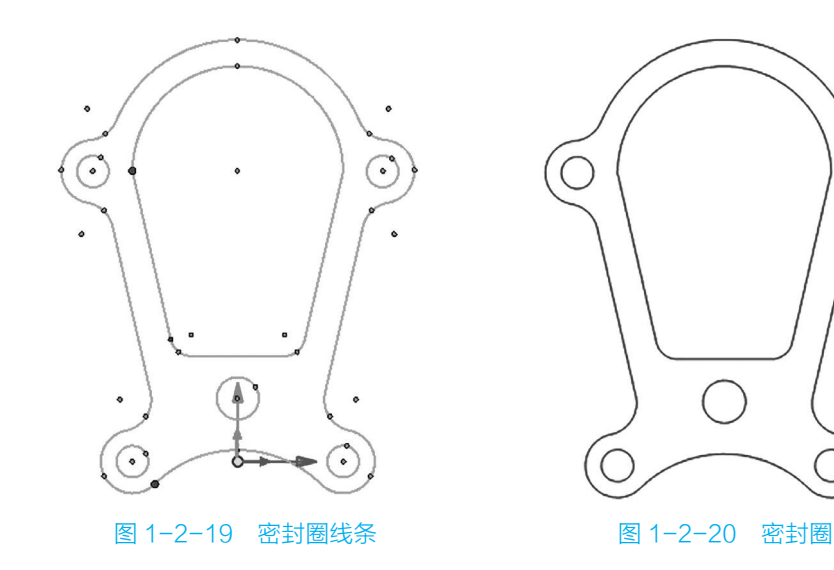

任务总结

通过密封圈图形的绘制不仅可以了解 CAXA CAM 制造工程师 2022 提供的基本绘图 命令,还可以掌握曲线编辑、几何变换、显示和状态等功能的使用与切换。可以看出,二 维图形绘制是曲面造型和三维实体造型的基础。